## Wie du dich in *moodle* zurechtfindest

Wenn du dich erfolgreich eingeloggt hast, befindest du dich auf dem sogenannten "Dashboard". Dieses "Dashboard" ist sozusagen deine eigene Startseite von *moodle*.

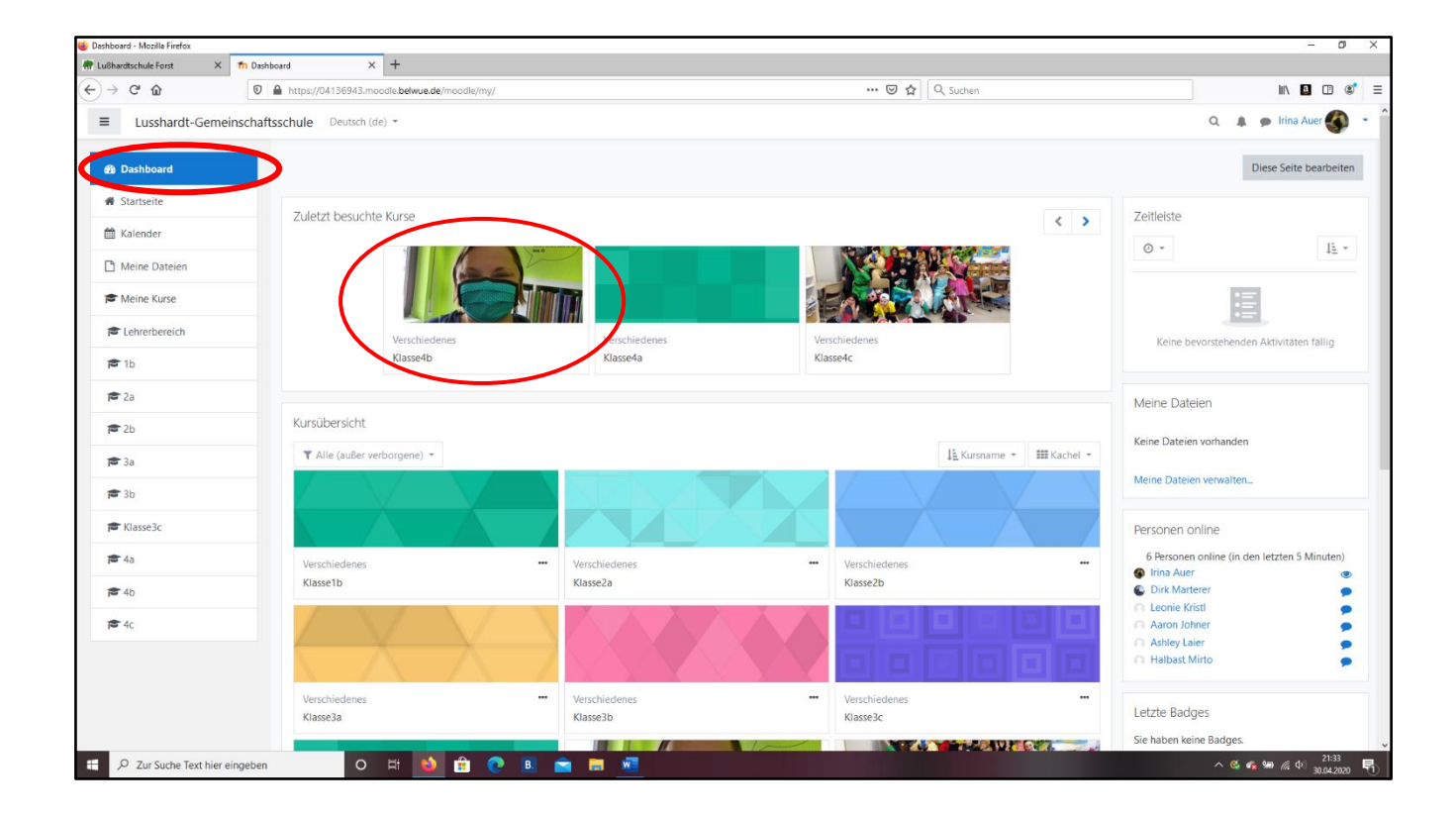

Auf der linken Seite siehst du ein **blaues Feld**. Es zeigt dir immer an, wo du gerade bist.

Damit du nun in den richtigen Kurs, d.h. zu deiner Klasse kommst, klicke die **4b** an.

Dann öffnet sich deine Klasse. Hier findest du alles, was du brauchst.

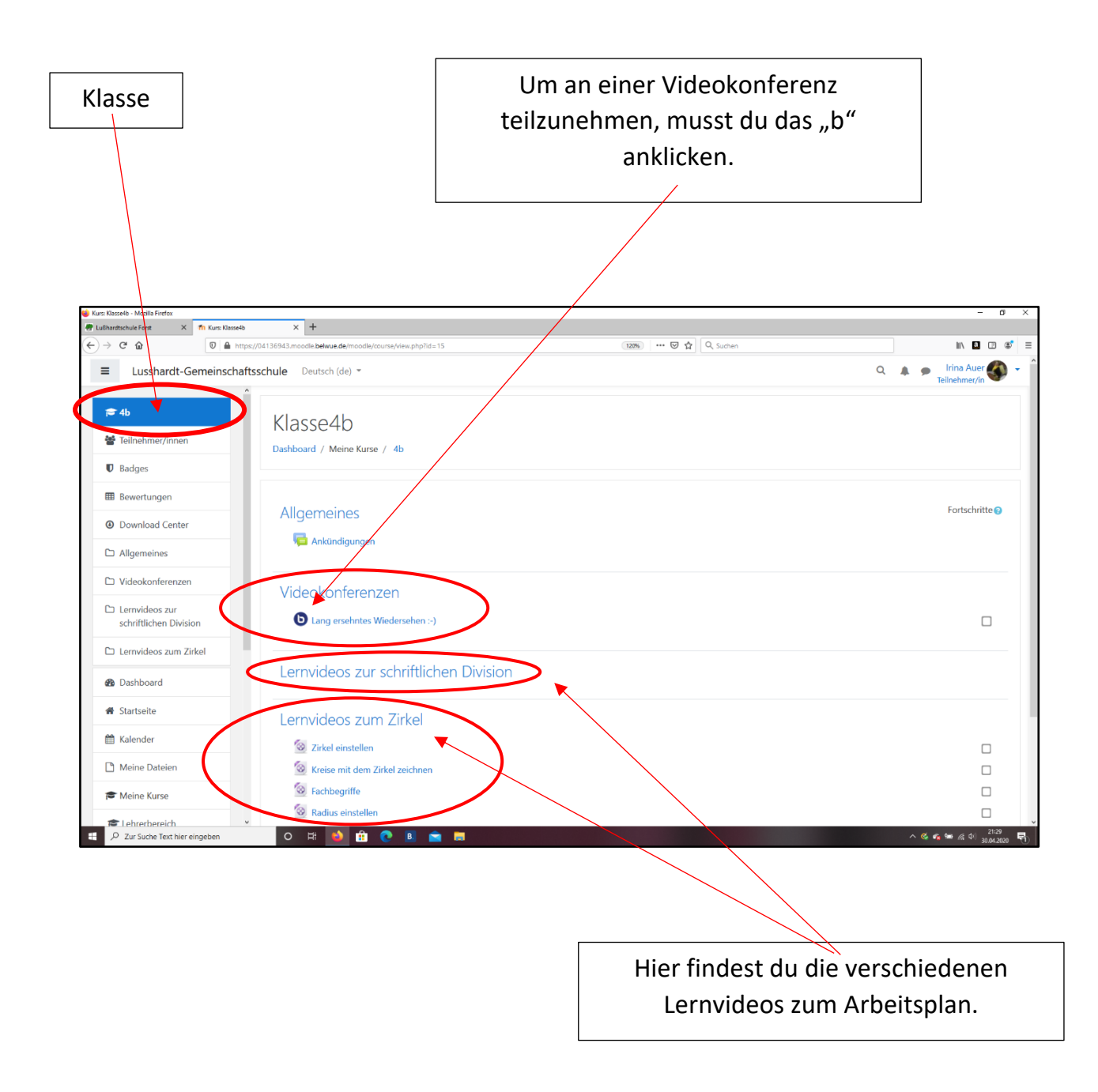

Um wieder auf das "Dashboard" zu kommen oder den Ordner zu wechseln, gibt es immer hier die Möglichkeiten zu wechseln, in dem du passendes anklickst.

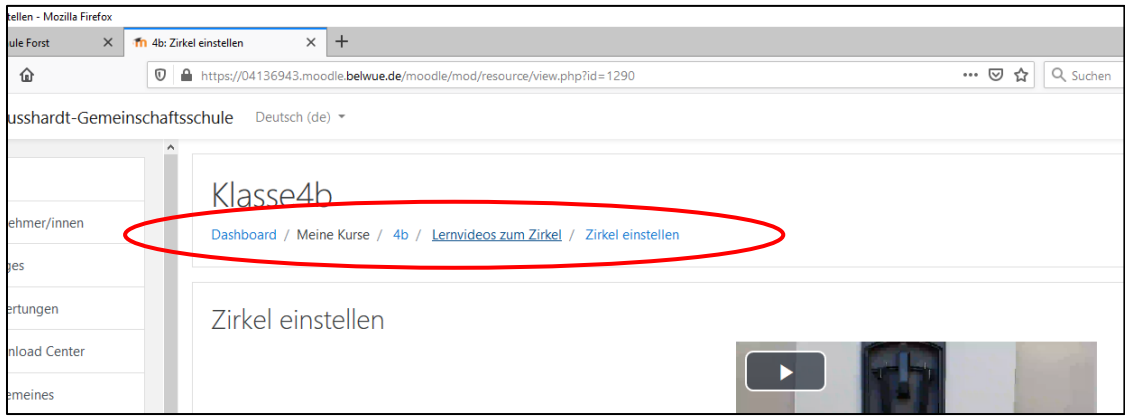

Du kannst mir sogar über *moodle* eine direkte Nachricht schreiben, wenn du beispielsweise an einer Aufgabe hängst und nicht weiter weißt.

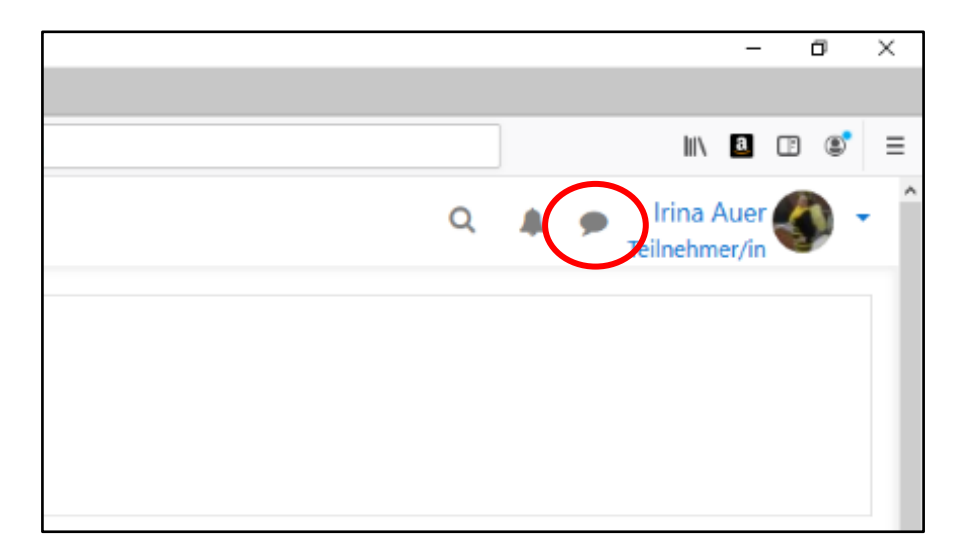

Klicke dazu auf die Sprechblase, die du immer rechts oben findest.

Suche bei der Lupe nach meinem Namen und klicke mich an. Dann öffnet sich dieses Fenster.

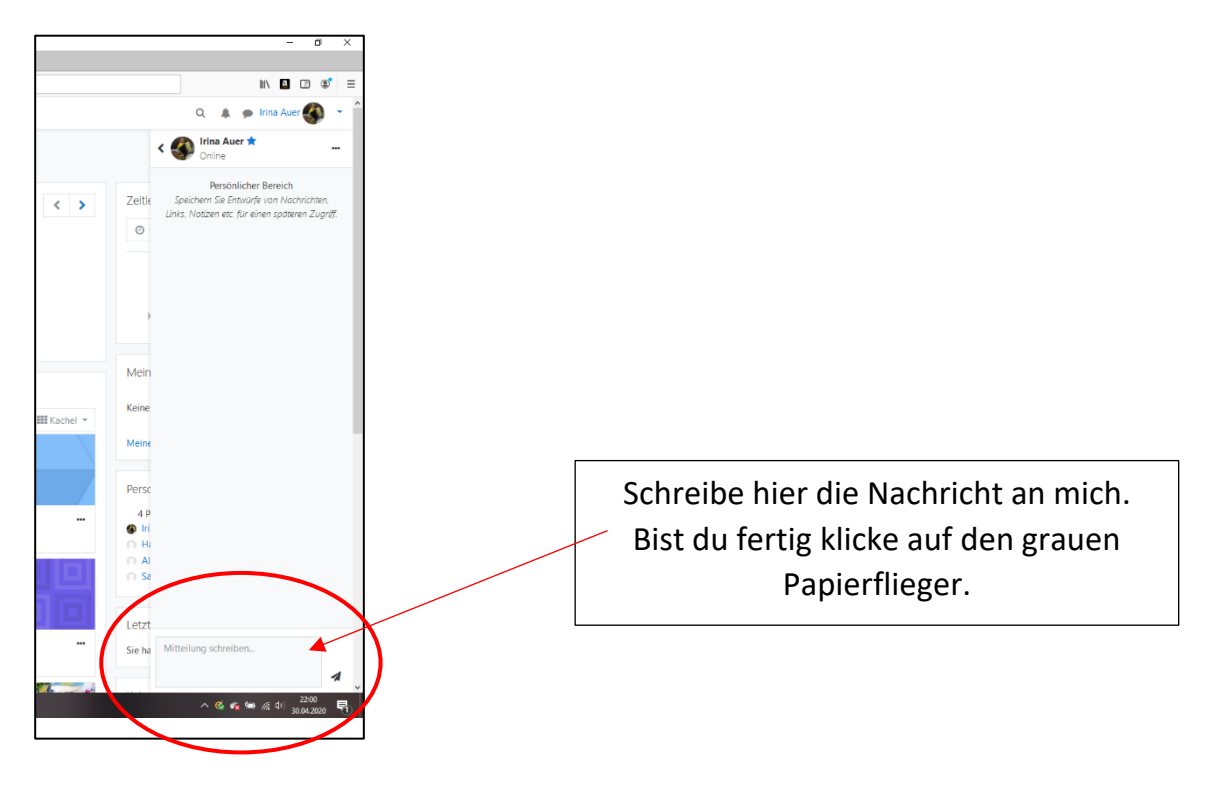

## Nun wünsche ich dir viel Spaß! ☺